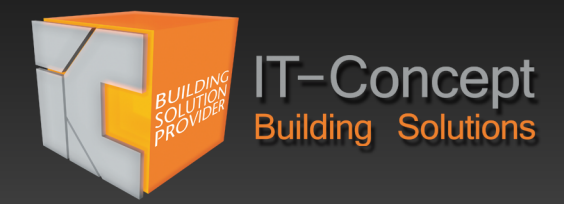

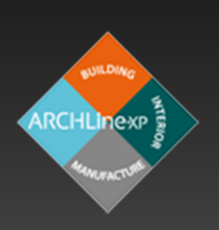

# ARCHLine. **Installationshinweise**

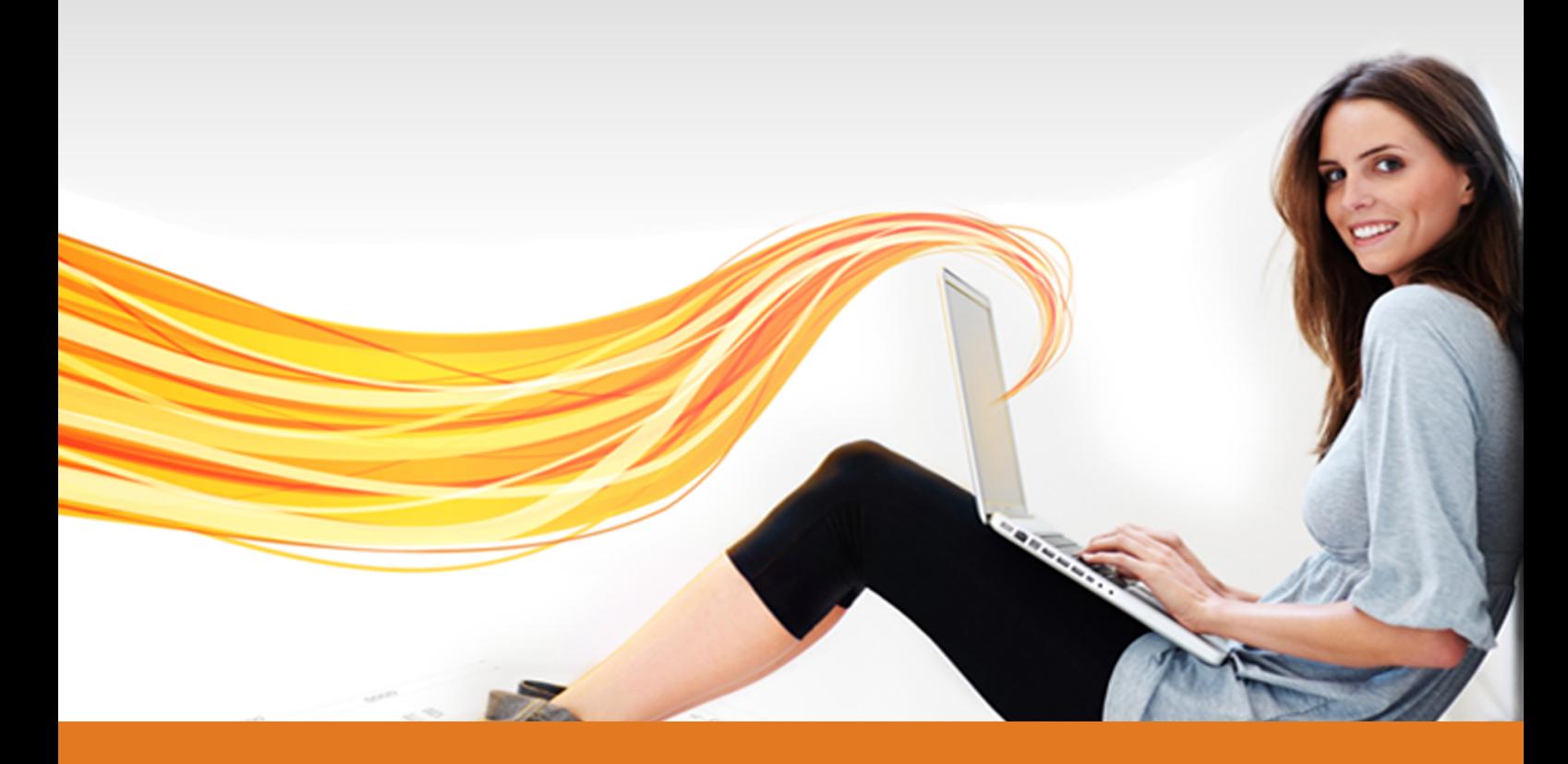

# www.it-concept.at

# **Installationshinweise**

## **Rechtliches:**

Text, Abbildungen und Programme wurden mit größter Sorgfalt erarbeitet. IT-Concept GmbH kann jedoch für eventuell verbliebene fehlerhafte Angaben und deren Folgen weder eine juristische Verantwortung noch irgendeine Haftung übernehmen.

Die vorliegende Publikation ist urheberrechtlich geschützt. Alle Rechte vorbehalten. Kein Teil dieses Buches darf ohne schriftliche Genehmigung der IT-Concept GmbH in irgendeiner Form durch Fotokopie, Mikrofilm oder andere Verfahren reproduziert oder in eine für Maschinen, insbesondere Datenverarbeitungsanlagen, verwendbare Sprache übertragen werden. Auch die Rechte der Wiedergabe durch Vortrag, Funk und Fernsehen sind vorbehalten.

Der Inhalt dieser Veröffentlichung kann ohne Ankündigung geändert werden. Auf der Grundlage dieser Veröffentlichung geht die IT-Concept GmbH keinerlei Verpflichtungen ein.

## **Ausgabe**

Mai 2016

## **Bearbeitung und Korrektur**

Erencan Baylan

## **Kontakt**

Internet: www.it-concept.at E-Mail: info@it-concept.at

Alle Markennamen sind eingetragene Warenzeichen ihrer Eigentümer. ARCHLine.XP® ist ein eingetragenes Warenzeichen der CadLine Ltd. © 2016 by IT-Concept Software GmbH A4320 Perg info@it-concept.at

# **1 Installationshinweise ARCHline 2016**

# **1.1 Systemvoraussetzungen**

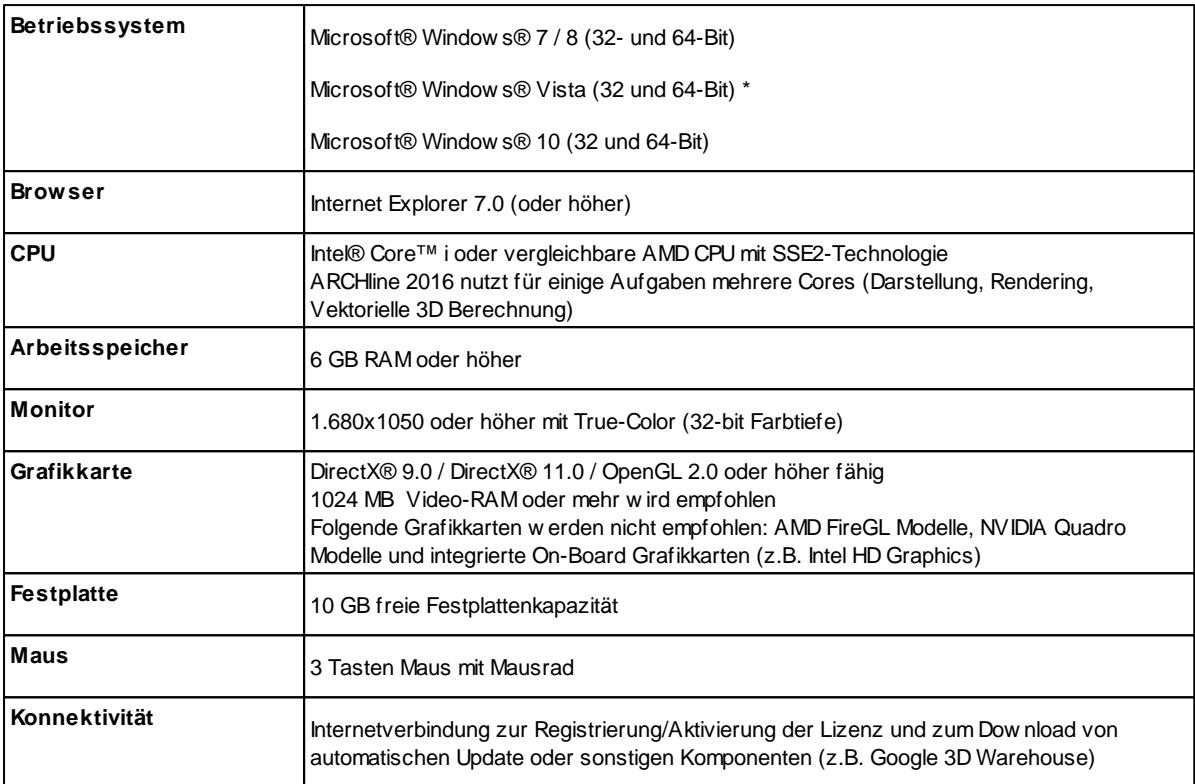

\* Funktioniert mit ARCHline 2016, ist aber vom Hersteller und uns nicht getestet worden. Sollten damit Probleme **auftreten, ist eine Lösungsfindung schwierig bis unmöglich, da diese Betriebssysteme bei uns im Support nicht vorhanden sind, um mögliche Probleme nachzustellen.** Die Window s Home und XPVersionen w erden offiziell nicht unterstützt.

# **1.2 ARCHline 2016 installieren**

Bei der Installation von ARCHline 2016 brauchen Sie keine Rücksicht auf bereits installierte ARCHline Versionen w ie z.B. 2014, 2015 nehmen.

Seit Version 2013 ist ARCHline neben der 32-Bit Version auch als 64-Bit Version erhältlich. Es w ird automatisch die zu Ihrem Betriebssystem passende Version von ARCHline 2016 installiert. Mehr dazu lesen Sie im nachfolgenden Kapitel nach

Nach der Installation von ARCHline 2016 muss die Softw are aktiviert w erden. Mehr dazu im Kapitel [Aktivierung](#page-11-0) 12.

## **1.2.1 64-Bit Unterstützung**

### **Warum 64-Bit?**

32-Bit Versionen von Microsoft Window s können maximal 3.5 GB Ihres Arbeitsspeicher nutzen. Einzelne Anw endungen können maximal 2 GB des Arbeitsspeichers beanspruchen. Egal w ie viel Arbeitsspeicher im System vorhanden. Umfangreiche Projekte, die diese Grenze überschreiten, können dann gar nicht mehr geöffnet w erden. Im laufenden Betrieb – also bspw . beim Ausführen von ARCHline (oder jeder anderen Softw are) – führt das Erreichen der 2 GB Grenze in den meisten Fällen zu einem Absturz.

64-Bit Systeme kennen diese Einschränkungen nicht. 64-Bit Versionen von Microsoft Window s 7 können bis zu 192 GB Arbeitsspeicher verw alten (w eit mehr als auch ein Pow eruser benötigt)

64-Bit w irkt sich nicht nur auf die Performance von ARCHline aus, sondern auch auf die Gesamt Performance Ihres System. Steht mehr Arbeitsspeicher zur Verfügung, können Sie mehr Dateien und Programme parallel öffnen, ohne dass der Computer dadurch langsamer w ird.

Umfangreiche Informationen zur 64-Bit-Unterstützung finden Sie auch den Support Seiten von Microsoft Window s **<http://windows.microsoft.com/de-AT/windows7/products/features/64-bit-support>**

### **Häufig gestellte Fragen über 64-Bit**

Nachfolgend finden Sie Antw orten auf die am häufigsten gestellten Fragen zu 32-Bit / 64-Bit

#### **Kann ich ein 32-Bit Programm auf einem 64-Bit Computer ausführen?** Ja.

**Kann ich ein 64-Bit Programm auf einem 32-Bit Computer ausführen?** Nein.

## **Woran erkenne ich, ob auf meinem Computer eine 32-Bit oder 64-Bit Version von Windows ausgeführt wird?**

Öffnen Sie "System", indem Sie auf die Schaltfläche Start **beiter klicken, mit der rechten Maustaste auf Computer klicken und dann** auf Systemsteuerung öffnen klicken.

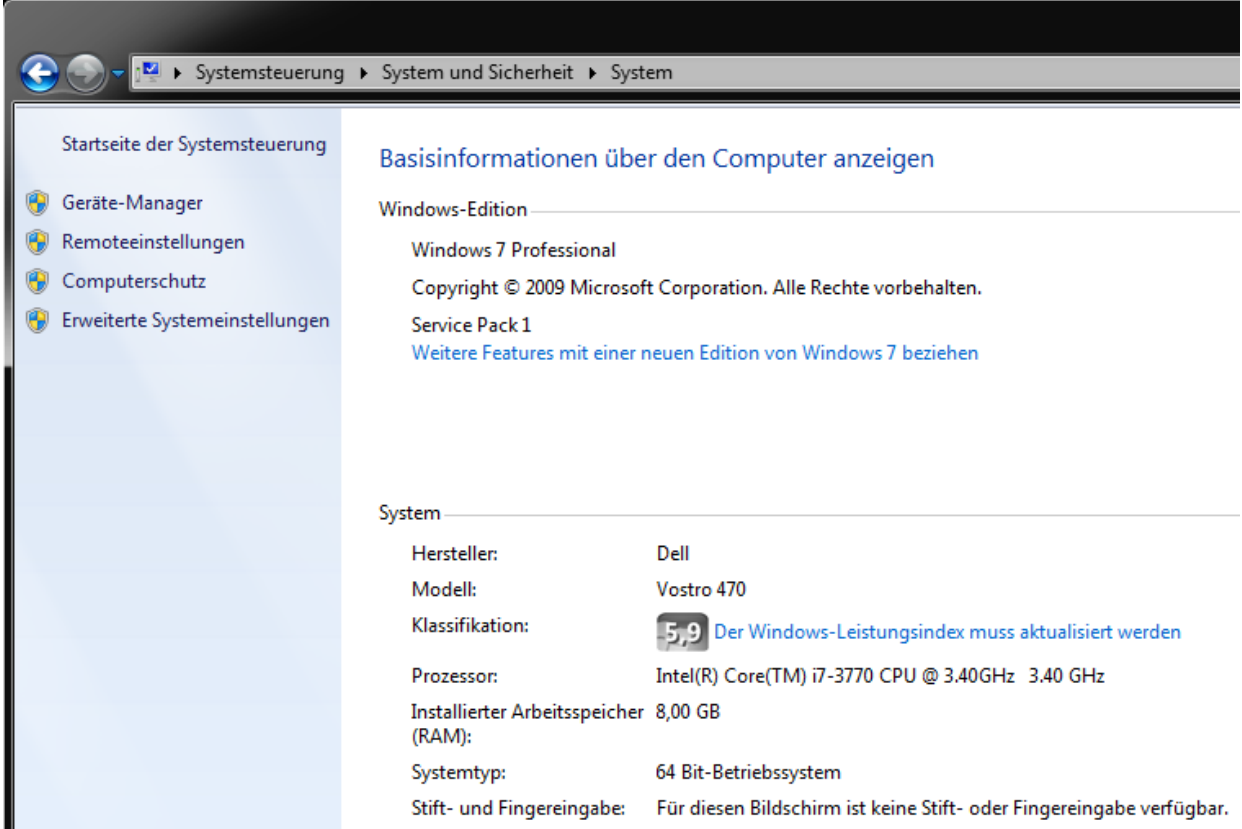

#### **Wenn ich eine 64-Bit Version von Windows ausführe, soll ich 32 oder 64-Bit Software verwenden?**

Es hängt davon ab. Eine 64-Bit Anw endung benötigt grundsätzlich mehr Speicher zum Öffnen von Dateien als eine 32-Bit Anw endung. Der Speicherbedarf w ächst um etw a 30 bis 50%. Wenn Sie über ausreichend Speicher verfügen empfiehlt sich die Verw endung der 64-Bit Version.

Kleinere Anw endungen, die ohnehin w enig Arbeitsspeicher benötigen, können Sie w iederum als 32-Bit Version installieren.

## **1.2.2 Installation mit Autostart**

Legen Sie die ARCHline 2016 Installations CD ein. Das Installationsmenü öffnet sich:

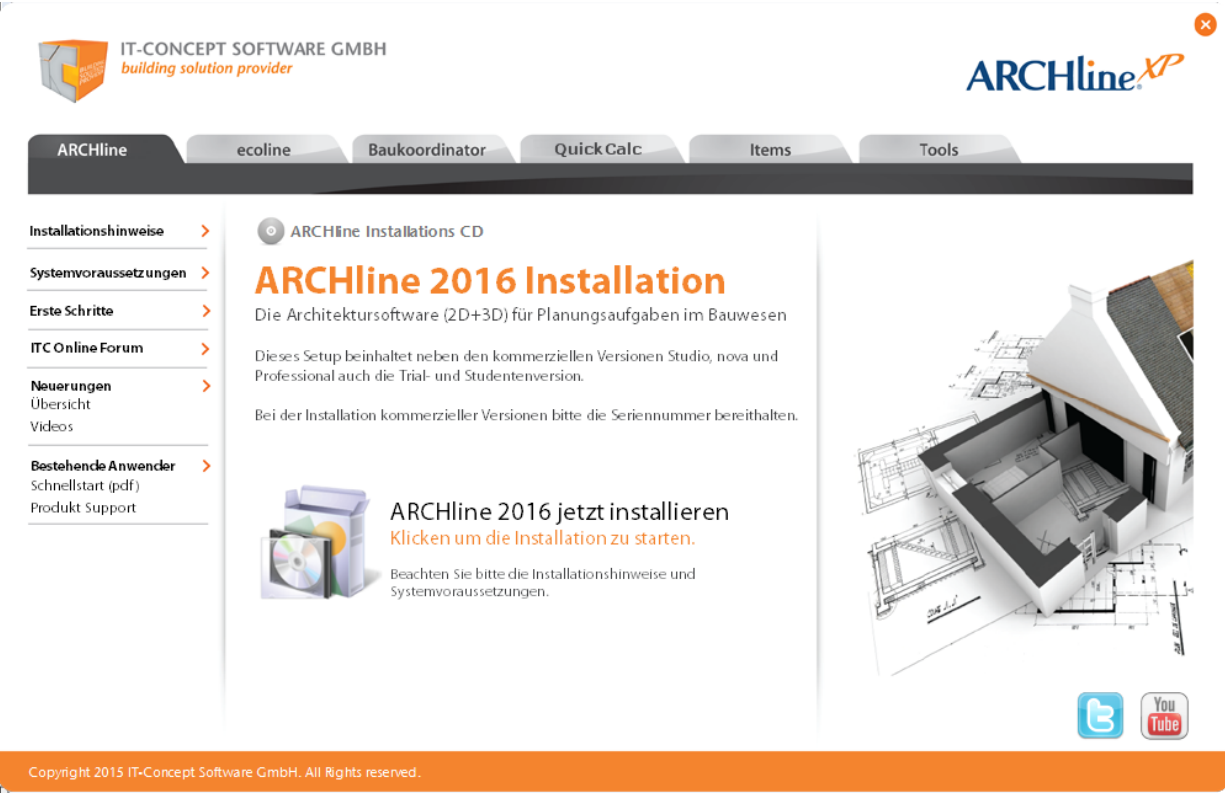

Dieses Menü ermöglicht den bequemen und raschen Zugriff auf sämtliche Inhalte der CD

Klicken Sie auf **ARCHline** und anschließend auf **ARCHline 2016 jetzt installieren** um die Installation zu starten.

## **1.2.3 Installation manuell von CD oder Ihrer Festplatte**

In der Vergangenheit kam es aufgrund von Lesefehlern der CD-Rom Laufw erke immer w ieder zu Problemen bei der Installation. Sollten Sie ein älteres Laufw erk verw enden bzw . ein Laufw erk mit schlechter Fehlerkorrektur, bieten sich folgende Lösungen für Sie an:

- Wenn möglich CD in ein CD-R/DVD-R Laufw erk einlegen Brenner haben grundsätzlich ein bessere Fehlerkorrektur beim Lesen
- > Inhalt der CD im Window s Explorer auf Ihre Festplatte kopieren
- 

Zur Installation ist es nötig den Ordner *ARCHline 2016* auf Ihre Festplatte zu kopieren.

- Starten Sie dazu **setup.exe** aus dem Ordner *ARCHline 2016*
- Folgen Sie den Anw eisungen der Installation. Sollte auch das nicht helfen, so bitten w ir Sie, uns dies mitzuteilen um Ihnen eine neue CD zukommen zu lassen.

## **1.2.4 Installation aus dem Internet**

Die jew eils aktuellste Installation von ARCHline können Sie alternativ unter folgender Adresse herunterladen **<http://www.archlinexp.cc/de/service/downloads/archline.html>**

# **1.3 Benutzerkontensteuerung**

Bei der Installation von ARCHline 2016 w erden Sie gefragt ob das Programm Änderungen vornehmen darf. Dieser Dialog ist w ichtig um ARCHline die möglichkeit zu geben, installiert zu w erden.

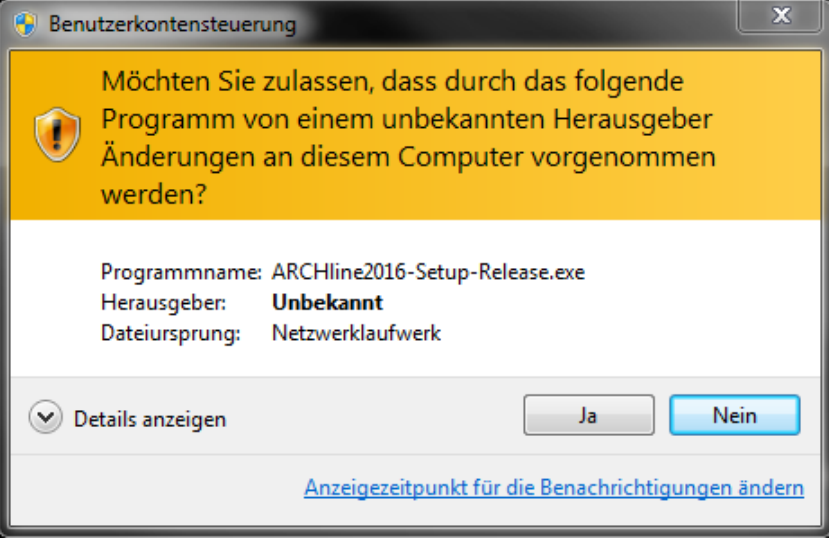

Bestätigen Sie den Dialog mit **Ja** um mit der Installation zu beginnen.

# **1.4 Installationswizard**

Der Installationsw izard leitet Sie durch die Installation von ARCHline 2016. Vor der Installation können Sie überprüfen, ob eine aktuellere Installationsversion von ARCHline 2016 verfügbar ist.

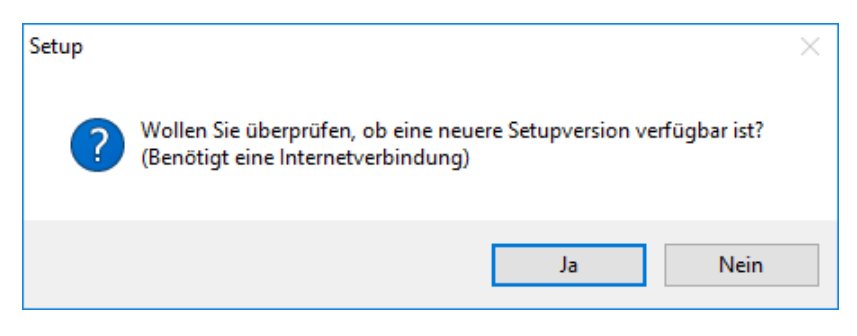

Bestätigen Sie hierzu die dementsprechende Frage mit **Ja.**

Wenn eine Aktualisierung vorhanden ist, so können Sie diese direkt herunterladen, und das neue Setup w ird im Anschluß daran automatisch gestartet.

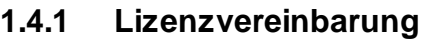

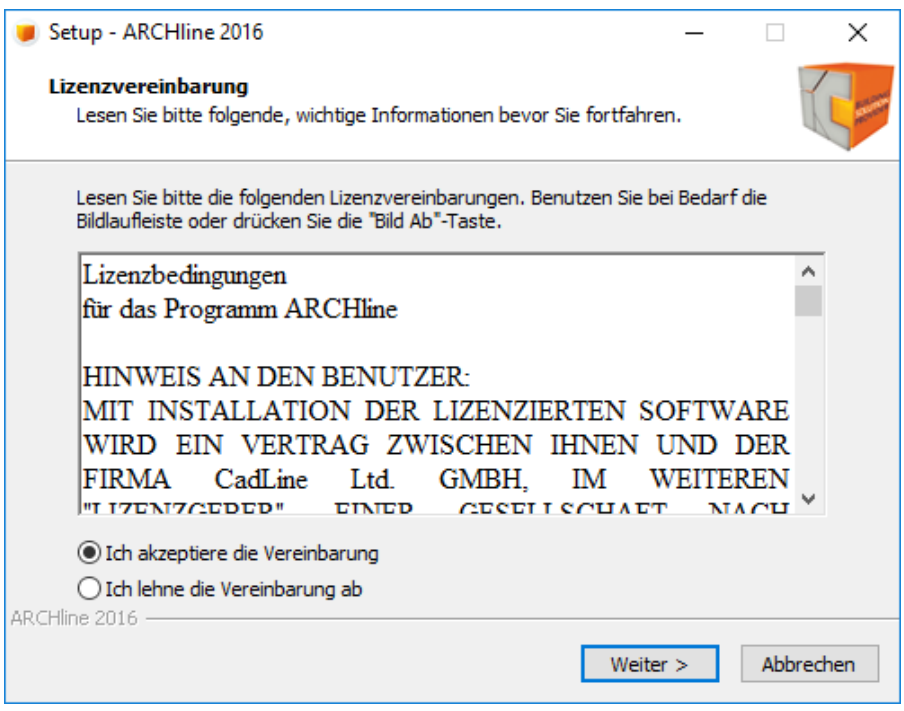

Bestätigen Sie die Lizenzvereinbarung, w enn Sie diese gelesen haben und klicken Sie auf **Weiter** um fortzufahren.

# **1.4.2 Eingabe der Seriennummer**

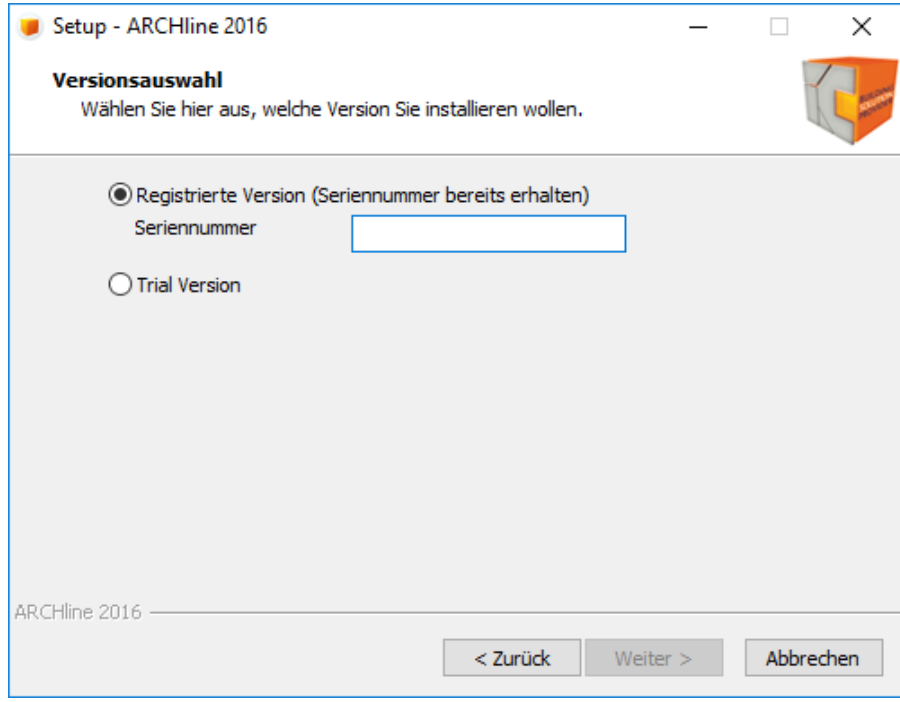

Die Seriennummer ist immer 16 stellig. Die ersten 6 Ziffern sind identisch mit der Nummer Ihres USB Steckers.

Eine der Voraussetzungen für den Erhalt der Seriennummer stellt die unterschriebene Lieferbestätigung dar. Mailen Sie diese bitte an office@it-concept.at

Klicken Sie auf **Weiter** um fortzufahren.

Wird ARCHline über eine bereits vorhandene Installation ausgeführt (z.B. Patch, Service Update), ist die Seriennummer automatisch eingetragen und kann bestätigt w erden.

## **1.4.3 Benutzerinformationen**

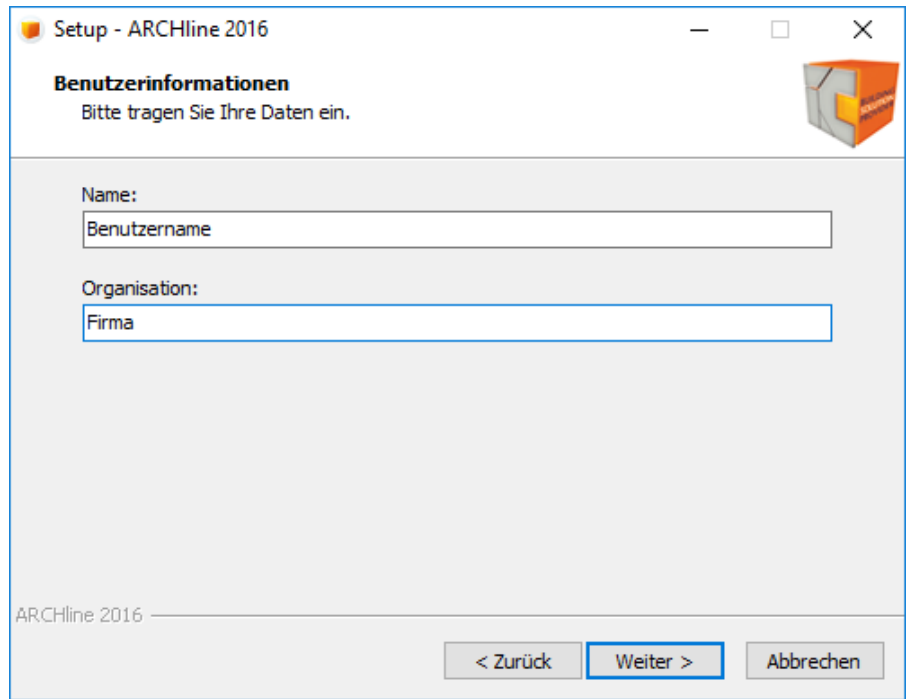

Geben Sie hier Ihren Namen und evtl. Firmennamen ein.Klicken Sie auf **Weiter** um fortzufahren. Sie können beide Felder auch leer lassen.

# **1.4.4 Voreinstellungen**

Wählen Sie hier für w elches Land die angepassten ARCHline 2016 Voreinstellungen (Sets, Umgebungsdatei) installiert w erden sollen und klicken Sie auf **Weiter** um fortzufahren.

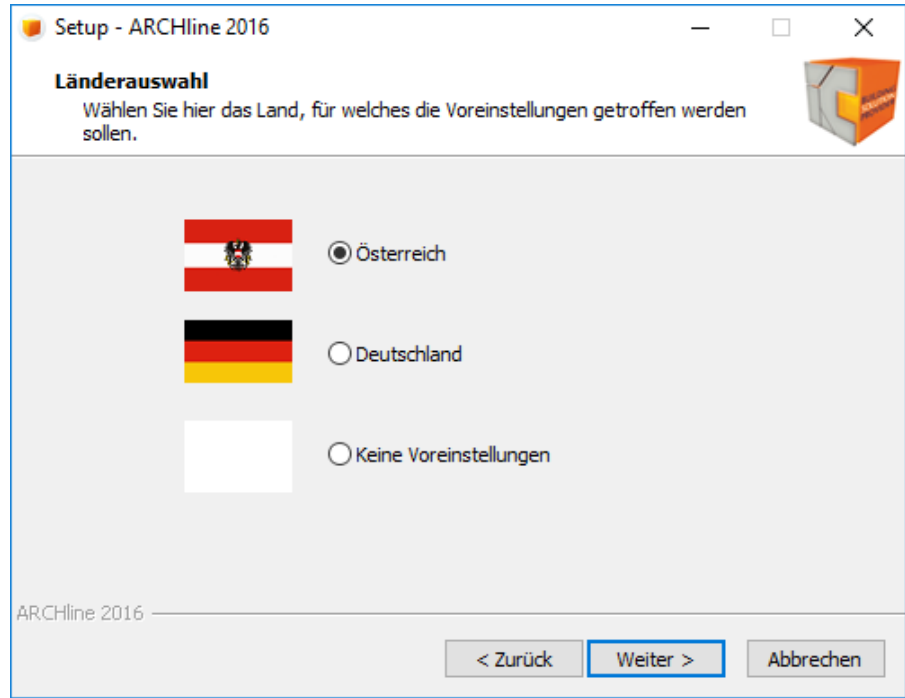

## **Keine Voreinstellungen**

Verw enden Sie diese Option, w enn Sie nur Ihre eigenen Voreinstellungen (Katalog) aus vorherigen Versionen in ARCHline 2016 verw enden möchten. Hinw eise zum Laden eigener Voreinstellungen entnehmen Sie bitte der Schnellstartanleitung Diese finden Sie ebenfalls auf der Installations-CD vor oder online unter: **<http://www.archlinexp.cc/de/service/downloads/archline.html>**

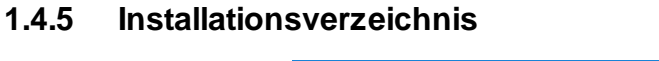

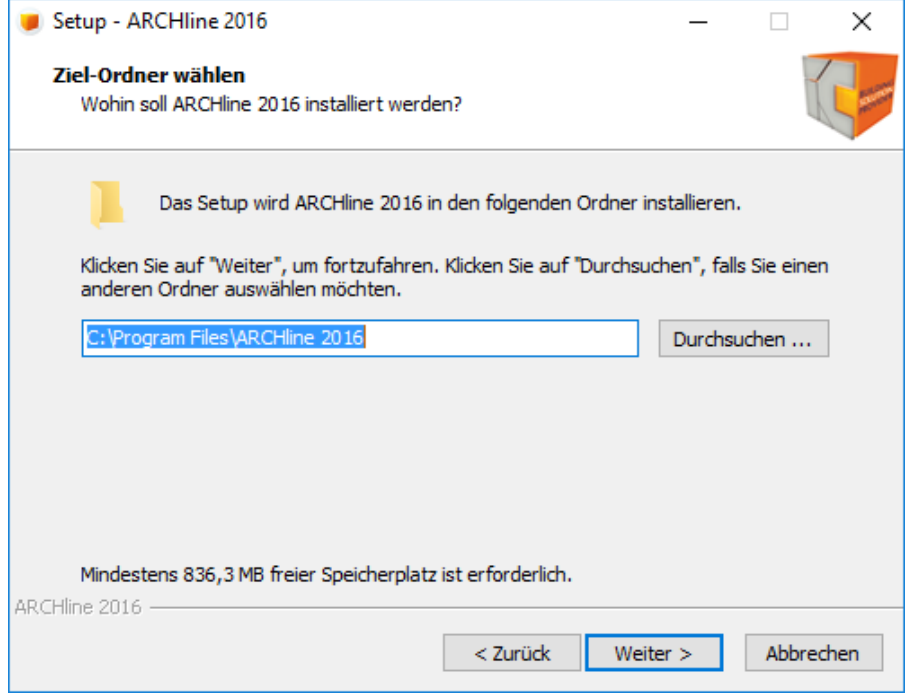

Wählen Sie jetzt das Verzeichnis in dem ARCHline 2016 installiert w erden soll. Klicken Sie auf **Weiter** um fortzufahren.

# **1.4.6 Projektverzeichnis**

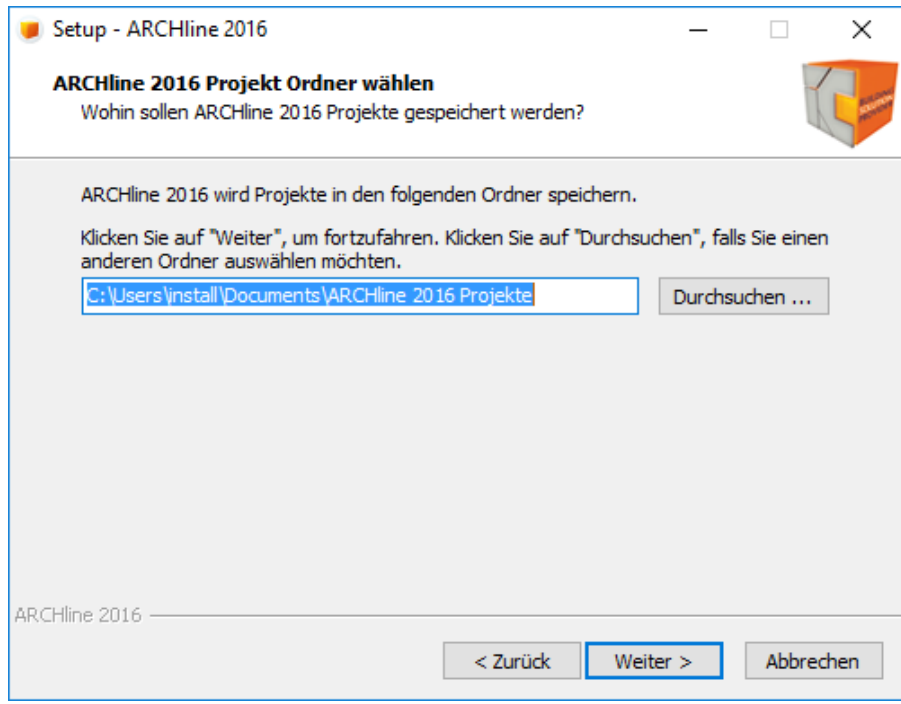

Wählen Sie nach der Eingabe des Installationsverzeichnis das Projektverzeichnis in w elches Ihre Projekte gespeichert w erden sollen

Das Projektverzeichnis können Sie nachträglich in den **Grundeinstellungen** ändern. Klicken Sie auf **Weiter** um fortzufahren.

# **1.4.7 Dongle Treiber**

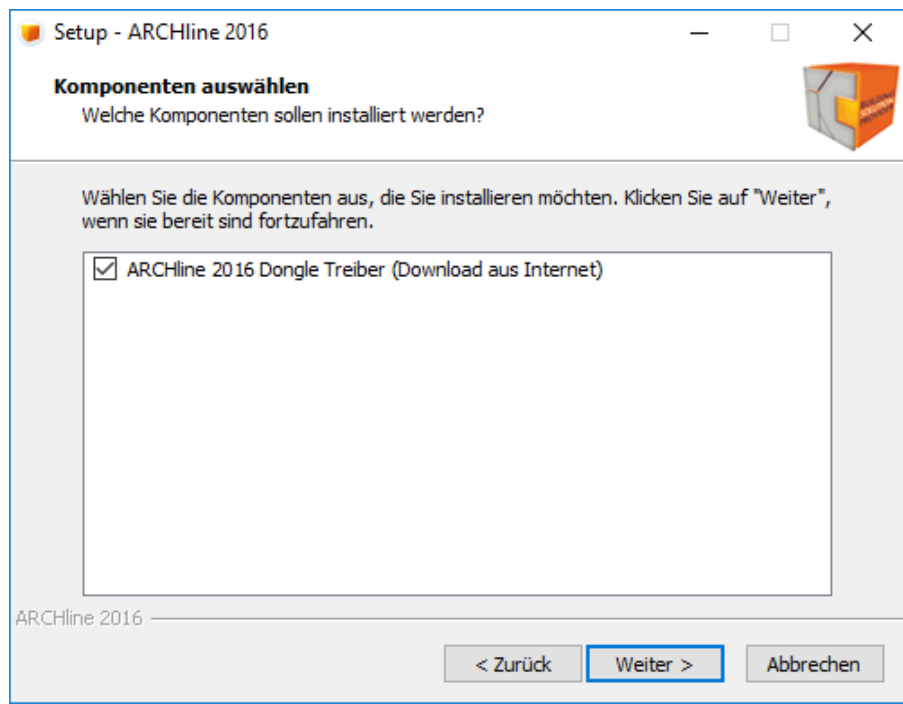

aktivieren / deaktivieren Sie den Dongle Treiber und klicken Sie auf **Weiter** um fortzufahren.

## **1.4.8 Startmenü-Ordner**

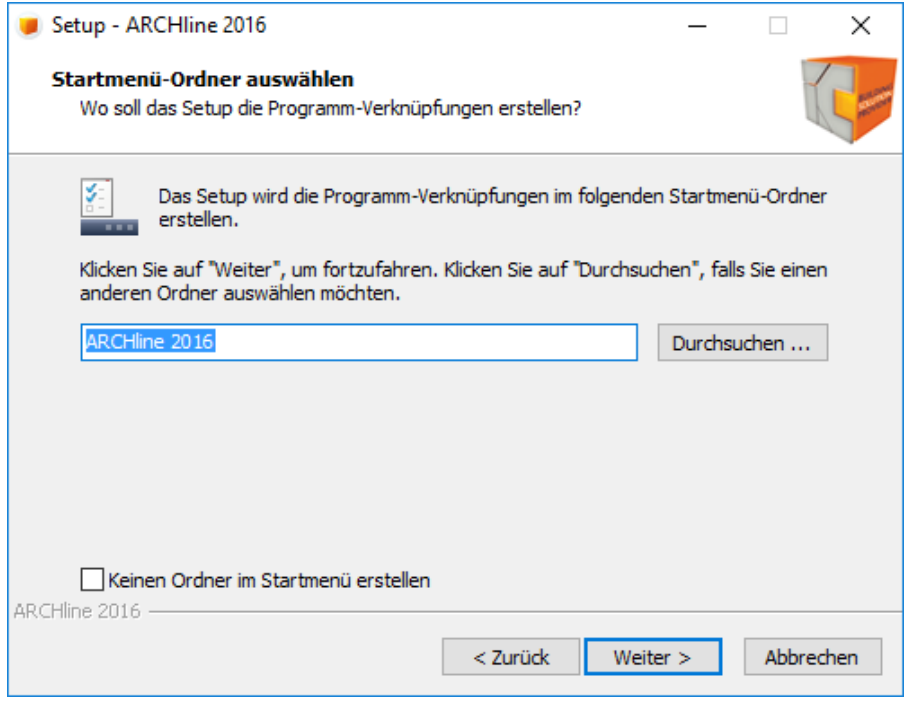

Wählen Sie den Verzeichnisnamen für die ARCHline 2016 Startmenü Einträge. Klicken Sie auf **Weiter** um fortzufahren.

*© 2016 IT-Concept Software GmbH*

# **1.4.9 Zusätzliche Aufgaben**

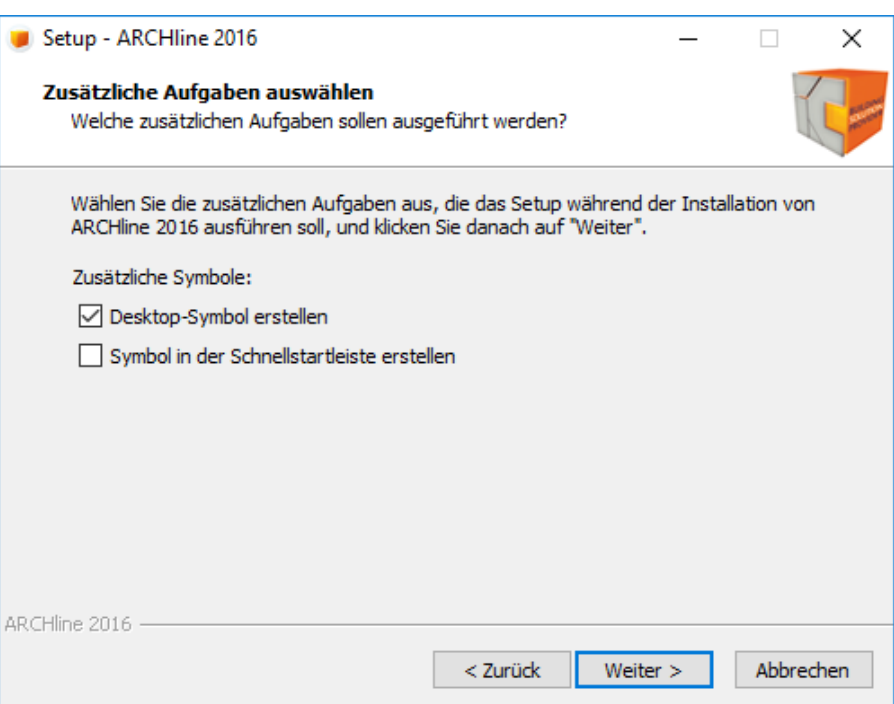

Definieren Sie Ihre Einstellungen und klicken Sie auf **Weiter** um fortzufahren.

# **1.4.10 Installation durchführen**

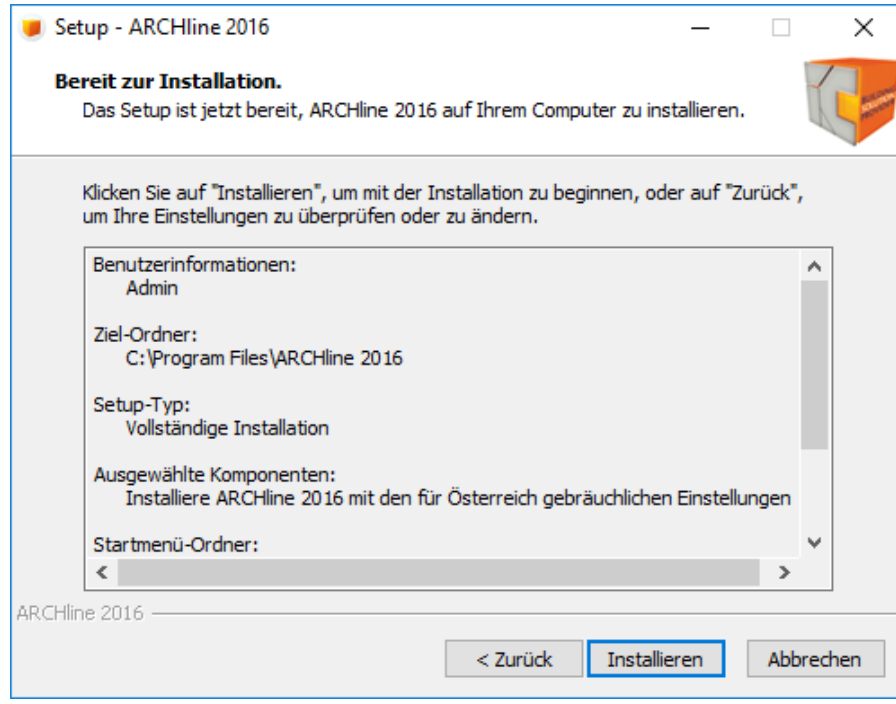

Hier sehen Sie nochmals eine Zusammenfassung Ihrer gew ählten Einstellungen. Klicken Sie auf **Installieren** um fortzufahren. Es w erden nun alle benötigten Dateien auf Ihrem Computer installiert.

## **1.4.11 Fertigstellung der Installation**

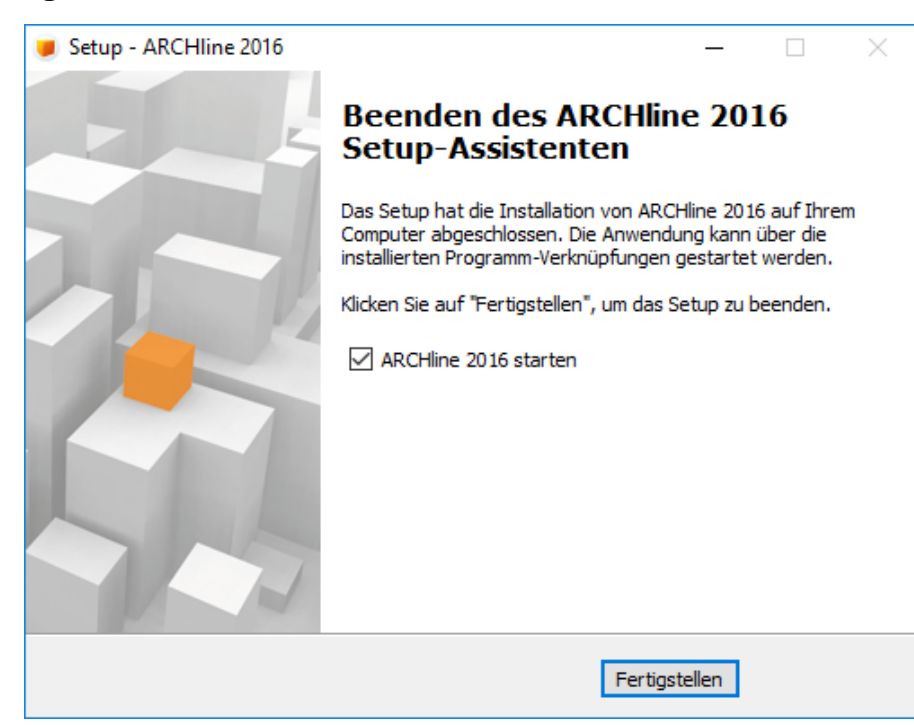

Standardmäßig ist das Häkchen für den automatischen ARCHline 2016 Start gesetzt. Wird das Häkchen entfernt, können Sie das Programm aus dem Window s Startmenü starten.

# <span id="page-11-0"></span>**2 Aktivierung**

Sie müssen ARCHline 2016 einmalig oder mehrmals – abhängig von Ihren Kaufmodalitäten – aktivieren. Um die Softw are zu aktivieren w ählen Sie **Aktivierung** im Hilfe Menü von ARCHline 2016.

Ohne Eingabe des Aktivierungscode ist ARCHline 60 Tage ab Installationsdatum uneingeschränkt nutzbar. Nach Ablauf dieses Zeitraums kann ARCHline nur in der eingeschränkten Version genutzt w erden, ohne zu drucken oder zu speichern.

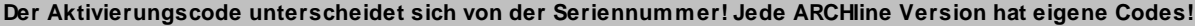

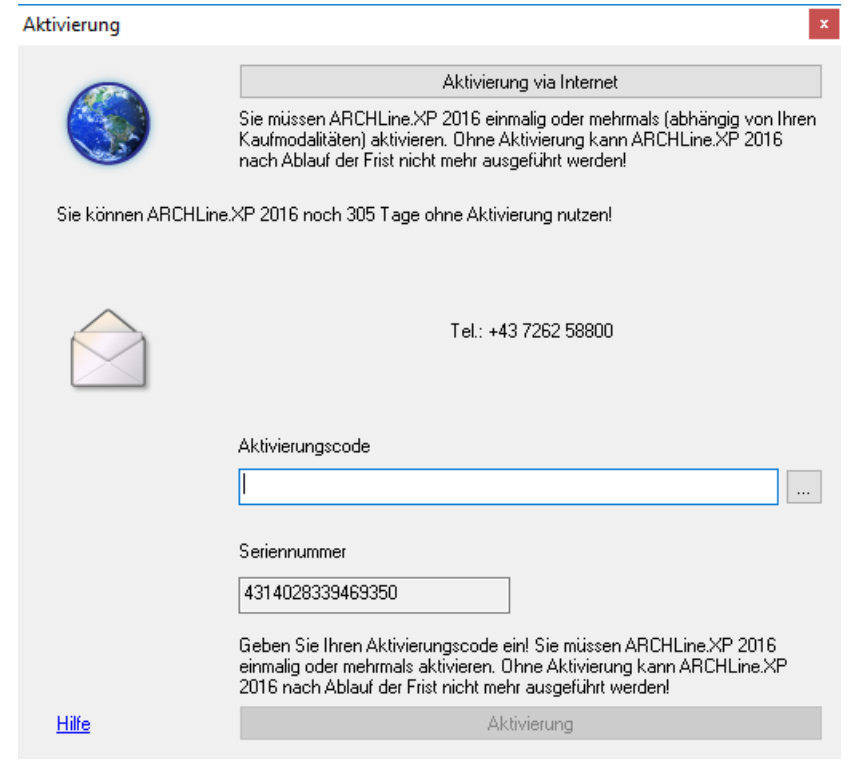

Wenn Sie keine Internetverbindung haben verw enden Sie **Aktivierung via E-Mail** oder w enden Sie sich telefonisch an +43 7262 58800

Ist eine Intenetverbindung aufrecht, klicken Sie bitte auf **Aktivierung via Internet**. Es öffnet sich Ihr Internet-Brow ser (z.b. Firefox oder Internet Explorer).

Tragen Sie dort die geforderten Daten ein und klicken Sie auf **Senden** um die Aktivierung anzufordern.

Innerhalb der nächsten 7 Werktage erhalten Sie den Aktivierungscode für Ihre ARCHline Version per Mail zugesendet.

Nach dem Erhalt des Aktivierungscodes klicken Sie bitte in ARCHline 2016 im Menü *Hilfe - Aktivierung* um den Code beim Feld **Aktivierungscode** einzugeben. Bestätigen Sie danach mit **Ok**

# **3 Nach erfolgreicher Installation**

Bestehenden ARCHline Anw endern empfehlen w ir die **Schnellstart** Dokumentation für eine rasche und reibungslose Inbetriebnahme von ARCHline 2016, und die Übernahme bestehender Inhalte und Einstellungen aus früheren Versionen. Die **Neuerungen** von ARCHline 2016 lesen Sie in der gleichnamigen Dokumentation nach.

Anw endern, die mit ARCHline 2016 Ihre ersten Schritte unternehmen, empfehlen w ir folgende Einsteiger Dokumentationen:  $\checkmark$  Erste Schritte

Die erw ähnten Dokumentationen finden Sie auf der Installations-CD vor oder online unter **[http://www.archlinexp.cc/de/](http://www.archlinexp.cc/de/service/downloads/archline.html) [service/downloads/archline.html](http://www.archlinexp.cc/de/service/downloads/archline.html)**

Hinw eis: Der erste Start nach der Installation kann unter Umständen einige Minuten beanspruchen. Bitte lassen Sie ARCHline bis zum Abschluss des Programmstarts offen.

# **4 Seriennummer ändern**

Für all jene, die ARCHline 2016 anfänglich als Trial Version verw endet haben, und eine kommerzielle Lizenz erw erben, können diese ohne eine Neuinstallation registrieren.

Öffnen Sie dazu ARCHline 2016. Wählen Sie die Option **Produktinformation** aus dem Hilfe Menü.

Wählen Sie dort die Option **Version ändern**. Im darauf folgenden Dialog Registrierung geben Sie nun die vom Lieferanten erhaltene Seriennummer ein.

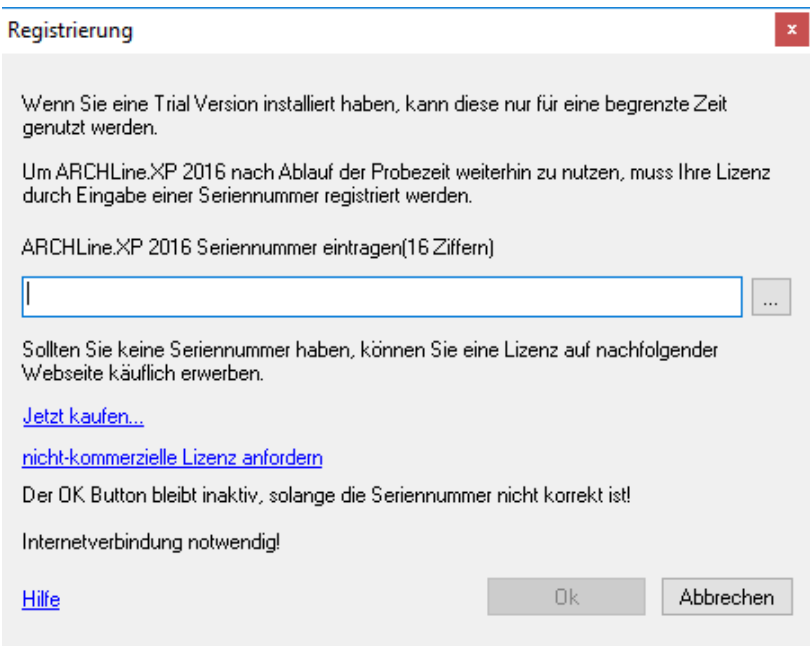

# **5 Häufig gestellte Fragen**

#### **Trotz Eingabe der Seriennummer kann die Registrierung nicht mit Ok bestätigt werden. Warum?**

Überprüfen Sie die Seriennummer erneut. ARCHline 2016 erlaubt keine Seriennummer von früheren Versionen. Die Registrierung kann nur abgeschlossen w erden, w enn Sie die entsprechende 16-stellige Seriennummer korrekt eingeben.

#### **Wie oft stellt die Software eine Internet Verbindung mit dem Aktivierungs-Server her?**

ARCHline 2016 stellt eine Verbindung bei der Erstinstallation, der Registrierung und der Aktivierung her. Ist keine Internet Verbindung vorhanden, hat die Registrierung und Aktivierung manuell per E-Mail oder Telefon zu erfolgen. Die Internet Verbindung lässt sich in der Softw are unter < Hilfe – Produktinformation – Updates > ein- bzw . ausschalten. Sollten Sie die automatische Überprüfung nach Updates ausschalten, erhalten Sie keine Informationen hinsichtlich w ichtiger Updates.

#### **Welche Informationen werden an den Server übermittelt?**

Es w erden keine persönlichen Informationen oder Informationen über Ihre PC Konfiguration übertragen. Es w ird ein sogenannten Einw eg-Hash\*, die Seriennummer und die optionale E-Mail Adresse übertragen. Sollten Sie keine optionalen Informationen (E-Mail Adresse und w eitere Informationen) angeben, w erden diese selbstverständlich nicht übertragen.

#### \*Einweg Hash

Dabei handelt es sich um einen speziellen Code um Ihren PC eindeutig zu identifizieren. Dieser Code ist einmalig und kann nicht entziffert werden bzw. kann nicht entziffert werden aus welchen Komponenten Ihr Computer besteht.

#### **Kann ich meine Lizenz auch auf einem anderen Computer verwenden?**

Ja. ARCHline Lizenzen dürfen ausdrücklich auf mehr als einem Computer verw endet w erden, sofern Ihre Lizenzen mit einem USB Dongle geschützt sind. Zum Beispiel können Sie ARCHline auf Ihrem Büro PC und Ihrem Laptop installieren. Sie müssen auf beiden Maschinen die gleiche Seriennummer und den gleichen Aktivierungscode verw enden. ARCHline kann an jenem Computer ausgeführt w erden, an dem der USB Dongle steckt.

Wenn Sie Ihre Lizenzen ohne USB Dongle schützen, können Sie die Softw are nur auf einem Computer verw enden. Wenn Sie die Softw are auf einem anderen Computer lizenzieren möchten, müssen Sie auf dem anderen Computer eine neue Aktivierung per E-Mail anfordern. Die Aktivierung Ihrer Lizenz auf dem zw eiten Computer, deaktiviert automatisch die Lizenz auf Ihrem ersten Computer.

#### **Wofür benötige ich die Seriennummer?**

Die Seriennummer sorgt für eine eindeutige Identifizierung Ihrer Lizenz. Die Seriennummer ist für die Inbetriebnahme bzw . Aktivierung Ihrer Lizenz unbedingt notw endig. Die Seriennummer bleibt unverändert, auch w enn Sie die Lizenz erneut aktivieren (z.B. w egen Rechner Tausch etc.) Es empfiehlt sich die Seriennummer für Ihre Lizenzen in Ihren Unterlagen festzuhalten.

#### **Wofür wird die E-Mail Adresse benötigt?**

Die E-Mail Adresse ist bei einer Aktivierung per E-Mail zw ingend erforderlich. Eine telefonische Aktivierung ohne Bekanntgabe der E-Mail Adresse ist ebenso möglich. Ihre E-Mail Adresse w ird w eder w eiter verkauft oder an Dritte w eitergegeben.

#### **Was passiert wenn meine Seriennummer verloren geht?**

Bei der Registrierung ist die zuvor bereitgestellte Seriennummer zw ingend erforderlich. Sollte die Seriennummer verloren gehen (weil bspw. keine E-Mail Adresse angegeben wurde oder die E-Mail Adresse nicht mehr gültig ist) kontaktieren Sie uns bitte.

**Können Änderungen an meinem Computer dazu führen, dass ARCHline nicht mehr ausgeführt werden kann?** Es gibt keine Änderungen, die zu einer permanenten Deaktivierung Ihrer Lizenz führen. Wesentliche Änderungen (z.B. Formatieren oder Austauschen Ihrer Festplatte) können eine neuerliche Aktivierung erforderlich machen.

**Meine Firewall blockiert die Internet Aktivierung. Welche Einstellungen muss ich an der Firewall vornehmen?** Folgende Informationen sind für die Konfiguration Ihrer Firew all notw endig.

Server IPAdresse: archlinexp.com Port: 80 (Standard HTTP) Domain: archlinexp.com

#### **Warum kehrt ARCHline in den Demo Modus zurück?**

Sie haben Ihre Seriennummer nicht registriert

- Sie haben Ihrer Lizenz innerhalb der erlaubten Zeit nicht aktiviert
- Sie haben den USB Dongle nicht angesteckt

# **6 Weitere Informationen**

**ITC auf Twitter <https://twitter.com/ITCONCEPTGmbH>**

**ITC auf YouTube <http://www.youtube.com/user/itconceptgmbh>**

**ITC auf Facebook**

**<https://www.facebook.com/ITConceptSoftwareGmbH>**

**Weitere Resourcen und Service Angebote zu ARCHline 2016 <http://www.archlinexp.cc/de/service/downloads/archline.html>**

**Exklusiv für Service Kunden ITC Online [Forum](http://forum.it-concept.at/index.php)**

**ARCHline 2016 Online Hilfe <http://static.archlinexp.cc/Downloads/de/Hilfe2016/index.html>**